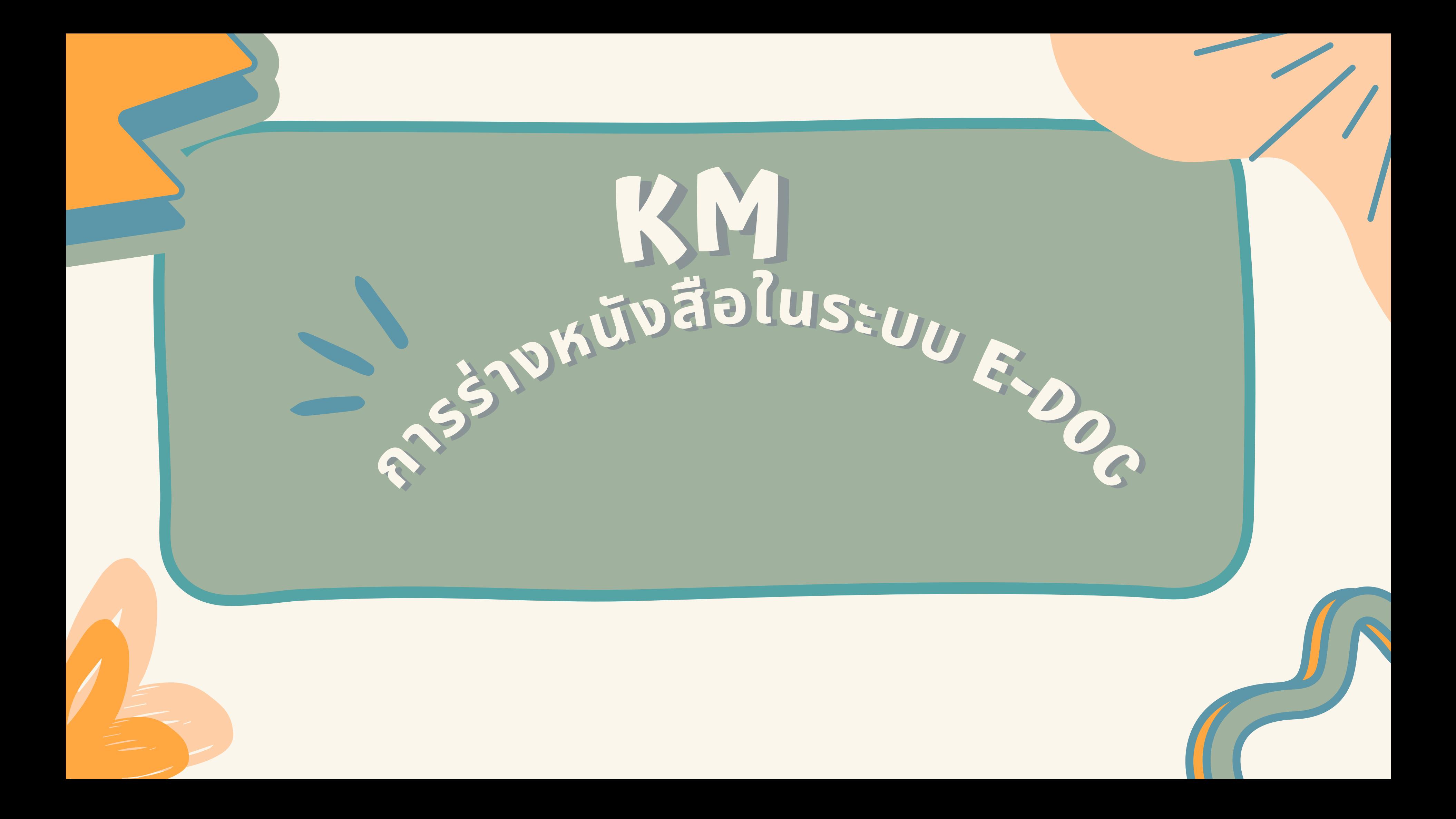

### 1. เข้าหน้าระบบ e-doc : https://edoc.pnu.ac.th

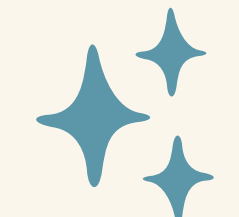

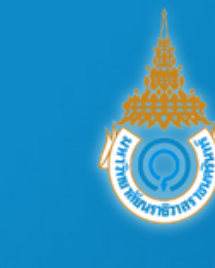

 $\leftarrow$   $\rightarrow$  C  $\left($  a edoc.pnu.ac.th/index.php?logout

E-Doc สารบรรณอิเล็กทรอนิกส์ ้มหาวิทยาลัยนราธิวาสราชนครินทร์

• คู่มือการใช้งาน

• คู่มือการติดตั้งโปรแกรมสำหรับสแกน

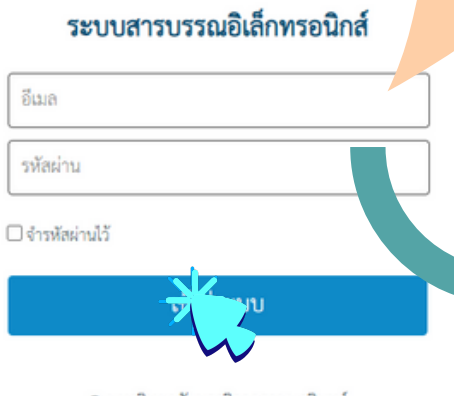

© มหาวิทยาลัยนราธิวาสราชนครินทร์ Version 0.1

# ใส่ E-mail PNU

#### ใส่ เลข 6 ตัวหลัง บัต บั รประชาชน

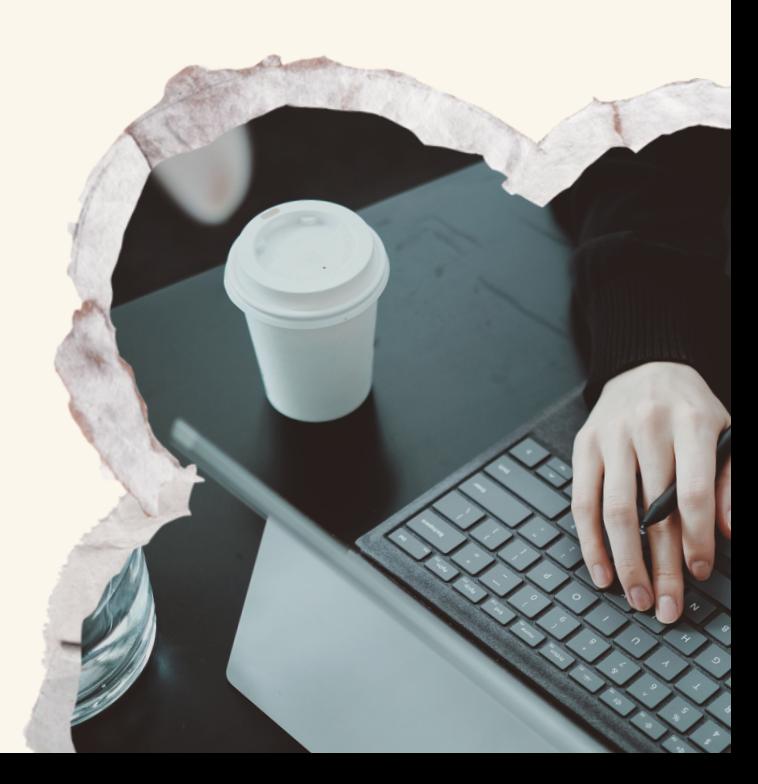

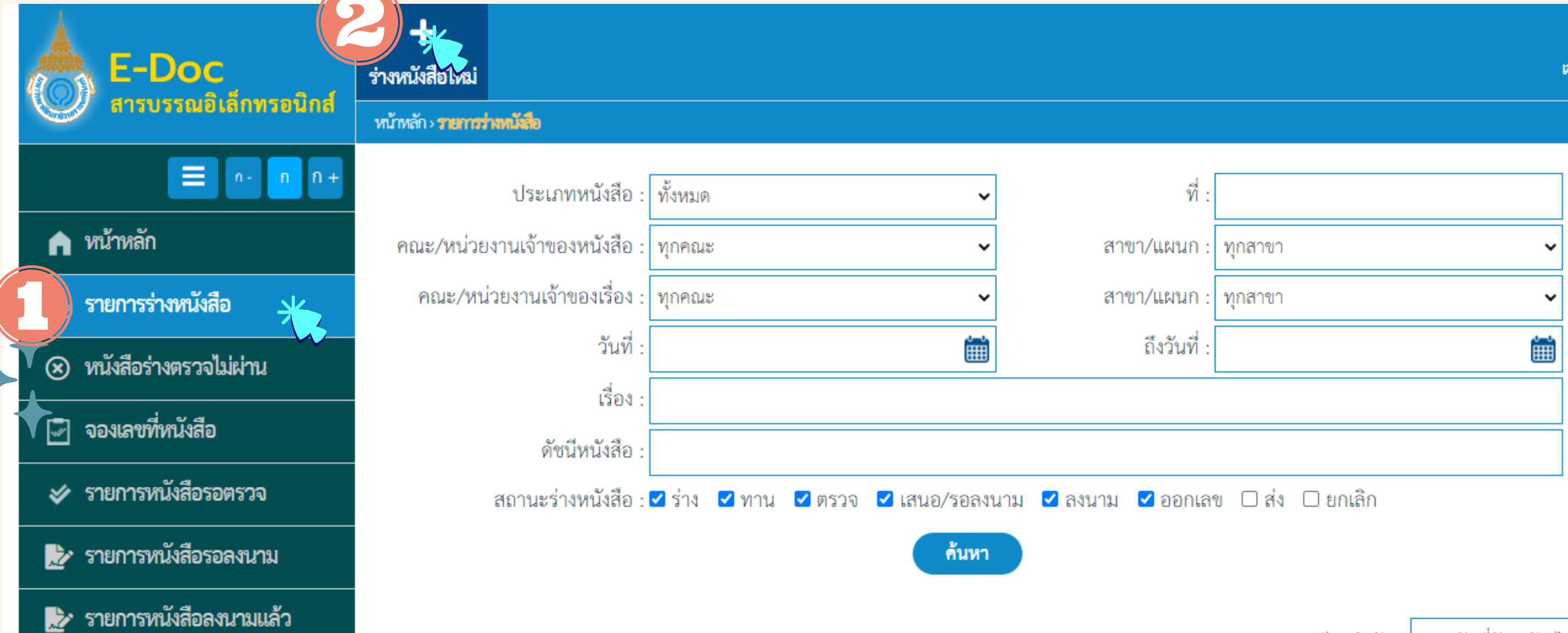

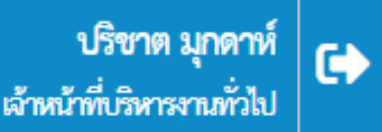

้เรียงลำดับ : จากวันที่ปัจจบัน-ไ

## ี 2. กรอกข้อมูลหนังสือที่ต้องการร่างในระบบ

loc.pnu.ac.th/letter-add.php

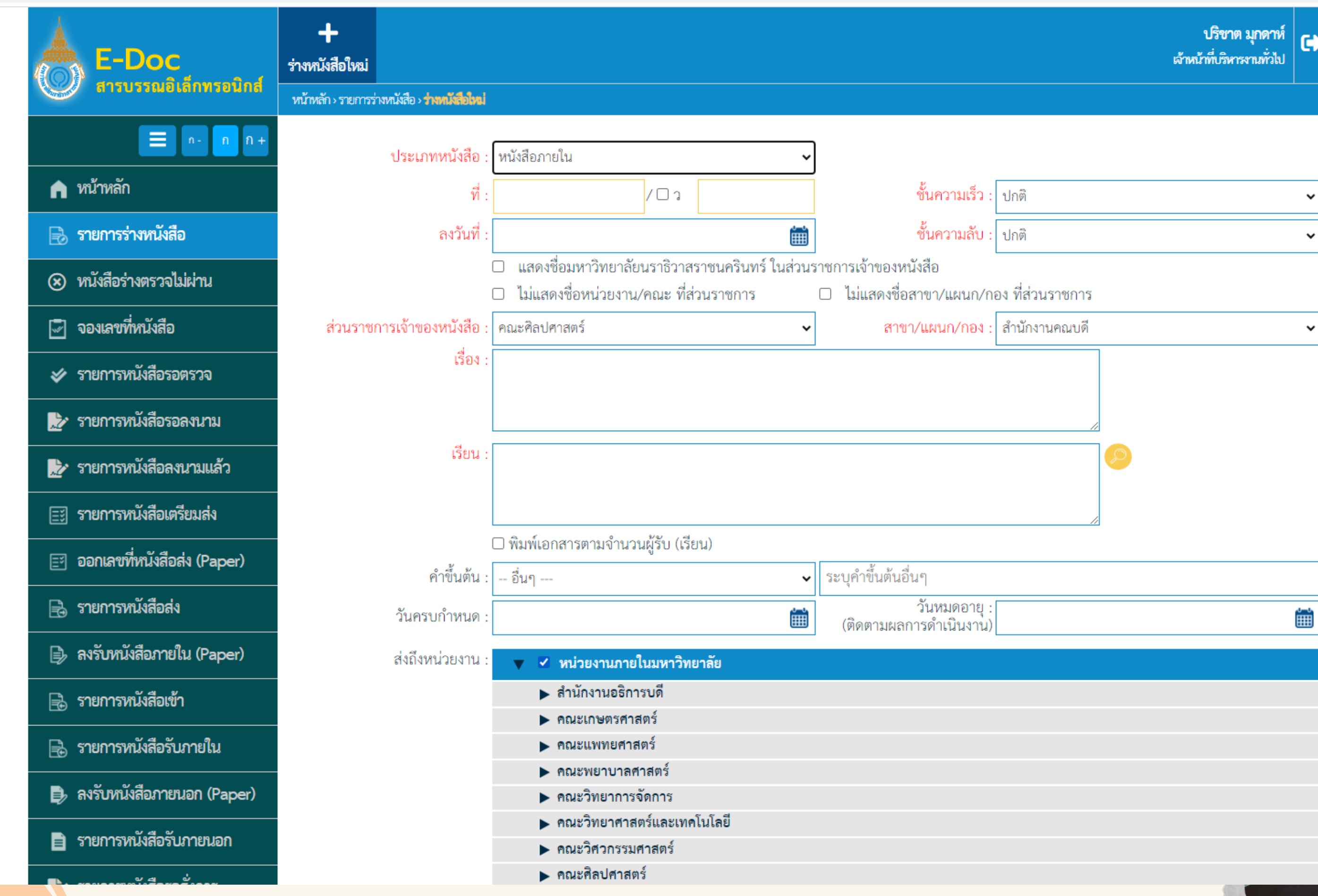

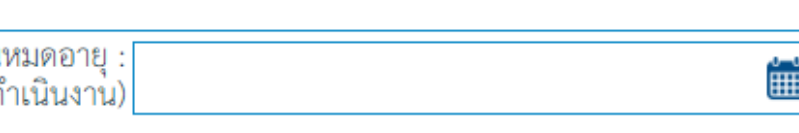

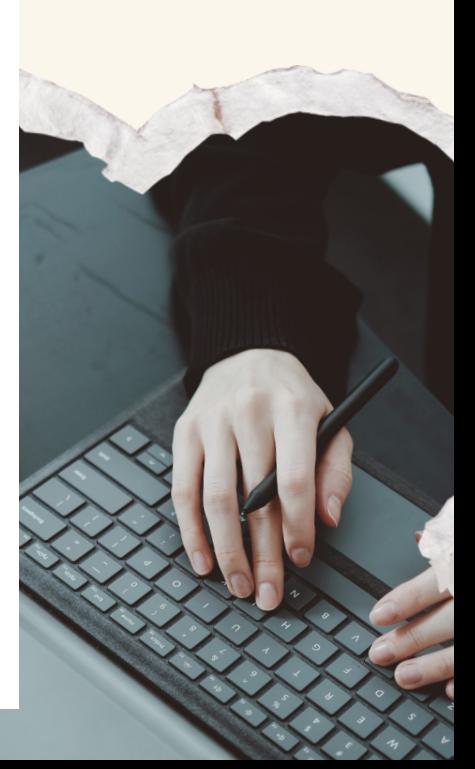

#### เลือก สำ นักงาคคณบดี

เอกสารแนบ

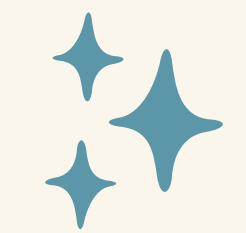

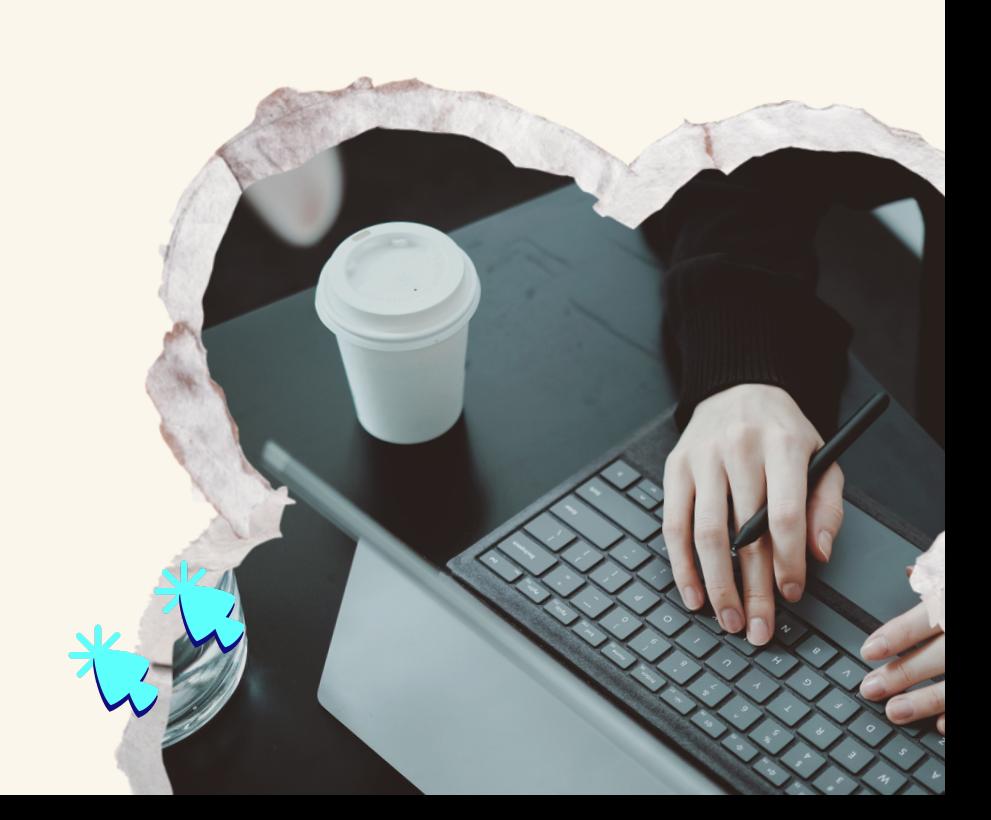

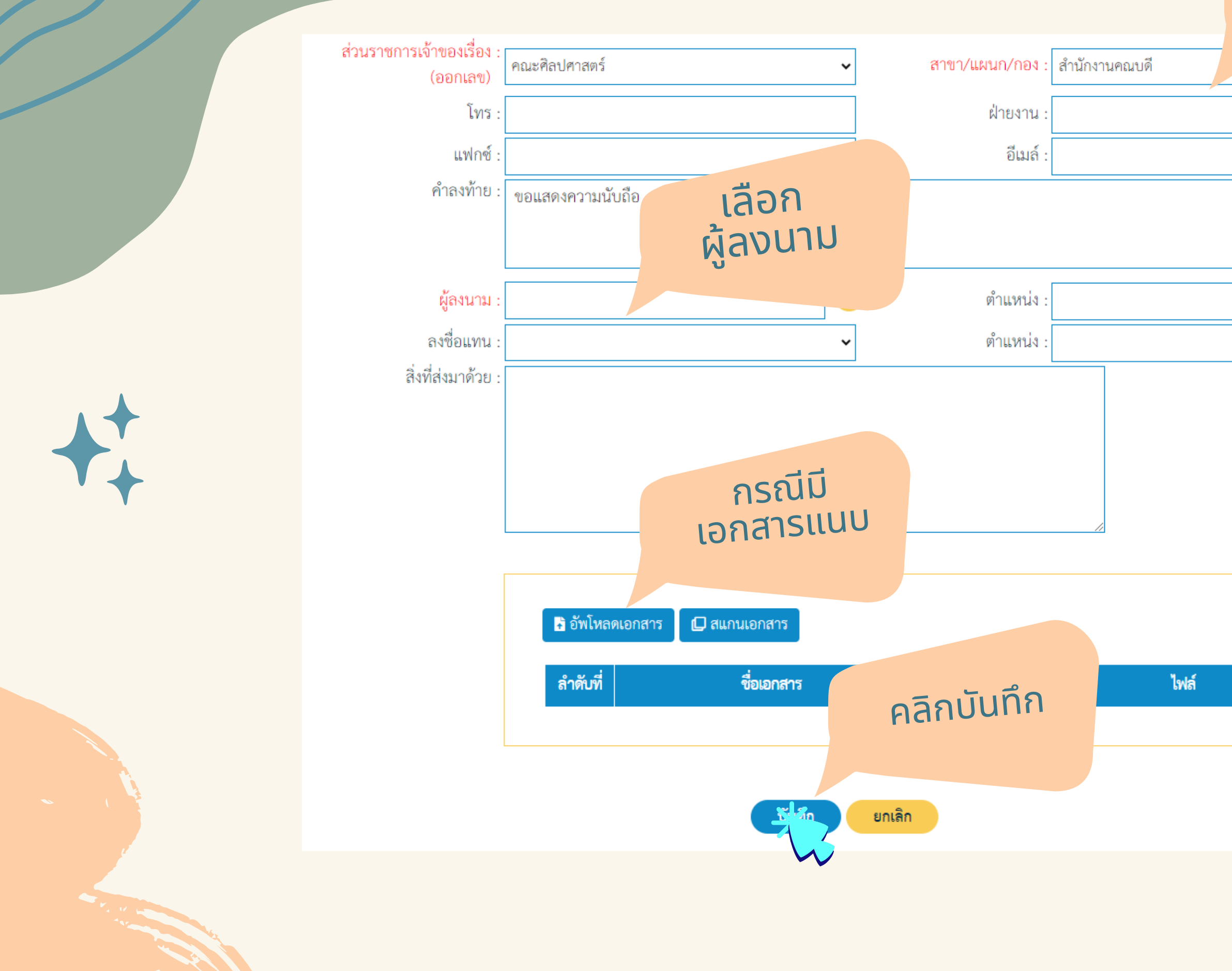